# **Fujitsu Display**

# 補足情報

# **DISPLAY B2711T LED**

(VL-B2711T)

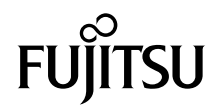

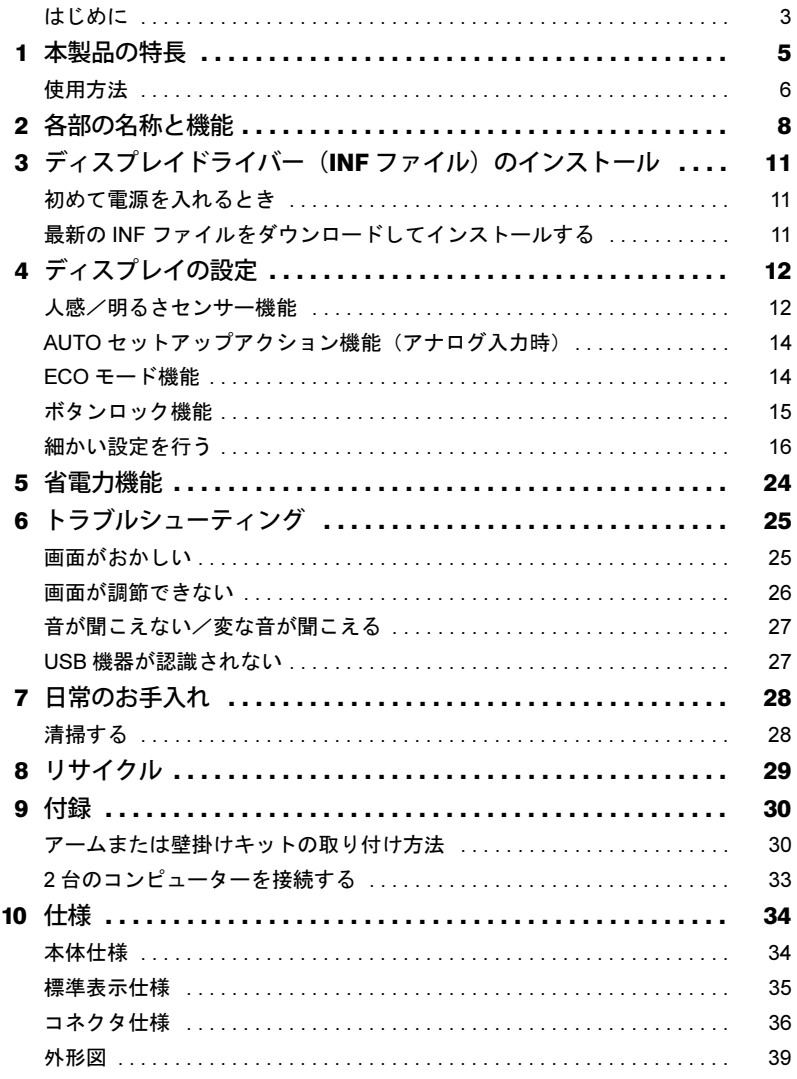

## <span id="page-2-0"></span>はじめに

このたびは、弊社の製品をご購入いただき、誠にありがとうございます。 このマニュアルをよくお読みになり、正しくお使いいただきますようお願いいたします。

#### ■マニュアルについて

- ・ディスプレイの設置、接続までは『取扱説明書』をご覧ください。 『取扱説明書』の「使用上のご注意」も必ずお読みください。
- ・画質の設定などの技術情報は、このマニュアルをご覧ください。

## ■警告表示について

このマニュアルでは、いろいろな絵表示を使っています。これは本製品を安全に正しくお使いいた だき、あなたや他の人々に加えられるおそれのある危害や損害を、未然に防止するための目印とな るものです。その表示と意味は次のようになっています。内容をよくご理解のうえ、お読みください。

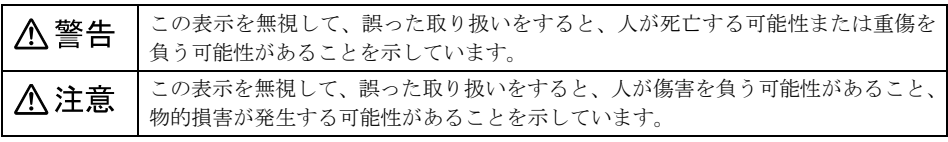

また、危害や損害の内容がどのようなものかを示すために、上記の絵表示と同時に次の記号を使っ ています。

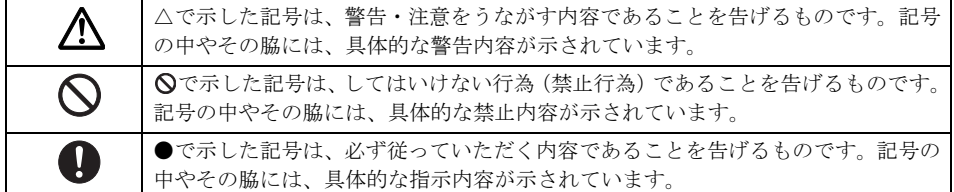

### ■画面例およびイラストについて

表記されている画面およびイラストは一例です。お使いの機種やモデルによって、画面およびイラ ストが若干異なることがあります。また、このマニュアルに表記されているイラストは説明の都合 上、本来接続されているケーブル類を省略していることがあります。

## ■本文中の記号

本文中に記載されている記号には、次のような意味があります。

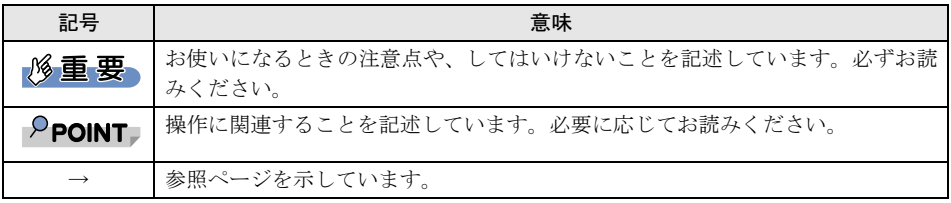

## ■製品の呼び方

本文中の製品名称を、次のように略して表記します。

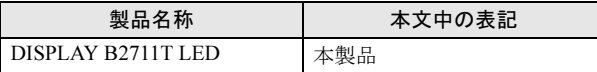

## ■商標および著作権について

HDMI、HDMI High-Definition Multimedia Interface という語、HDMI のトレードドレスおよび HDMI のロゴは、HDMI Licensing Administrator, Inc. の商標または登録商標です。

#### HƏMI® **ULTIMEDIA IN**

VESA は、Video Electronics Standards Association の登録商標です。 その他の各製品名は、各社の商標または登録商標です。 その他の各製品は、各社の著作物です。

Copyright Fujitsu Limited 2022

# <span id="page-4-0"></span>1 本製品の特長

1 In-Plane-Switching パネル採用

見る位置や角度による色合いやコントラストの変化が少なく、色鮮やかな画面を表示します。

2 ブルーライトカット機能

目の疲れを低減する機能です。

第三者認証機関であるテュフラインランドによるローブルーライト機能およびフリッカーフ リー設計の認証を取得しています。

#### $P$ POINT

▶ ブルーライトカットモードに関する注意 このディスプレイには「ブルーライトカット機能」があります。ブルーライトカット機能は OSD メニューで選択できます。「ブルーライトカット」機能を使用すると、ディスプレイから のブルーライトの放射量を最小限に抑えられます。

#### 3 人感/明るさセンサー機能

人感センサーは、人を感知して、離席すると自動的に画面オフに切り替える機能です。 明るさセンサーは、室内の明るさを感知して、輝度を最適な状態に自動調整するオートブライ トコントロール(ABC)機能を搭載しています。 両機能を併用することで、効率よく無駄な電力消費を抑制できます。

4 節電機能(ECO モード)

ECO モードを「オン」にすることで、消費電力を削減できます。

5 スピーカー内蔵

ステレオスピーカーを内蔵し、立体感のあるサウンドでマルチメディア環境を実現します。

6 sRGB 対応

ディスプレイとプリンター/スキャナー/デジタルカメラなどの機器との色再現性を合わせ る国際規格である、sRGB での表示が可能です。

#### $\mathsf{P}$ POINT

▶ sRGB とは、ディスプレイ/スキャナー/デジタルカメラなど周辺機器どうしの色再現性や、プ リンターで出力するときの色を合わせることを目的にした、色の表現範囲を規定するための国 際規格です。

sRGB の設定については「[MODE](#page-21-0)」(→ P.22) をご覧ください。

#### 7 多彩なインターフェース対応

アナログ信号(ミニ D-Sub 15 ピン)、DisplayPort(HDCP 対応)、HDMI(HDCP 対応)、DVI-D (HDCP 対応)、USB UP コネクタ 1 個、および USB DOWN コネクタ 4 個を搭載しています。

8 多彩な設置方法

VESA の FDMI 規格に対応しています。FDMI 規格に準拠したアームまたは壁掛けキットに取 り付けることができます。

#### $P$  POINT

-「VESA FDMI」とは「VESA Flat Display Mounting Interface」の略で、液晶ディスプレイをアー ムまたは壁掛けキットに取り付けるインターフェースです。

インターフェースとしては 75mm×75mm と 100mm×100mm の 2 種類あります。本製品は、 100mm×100mm に対応しています。

#### 9 グリーン製品

省エネルギー、リサイクルしやすい材料の採用など、環境にやさしい設計です。 このマークは富士通株式会社のグリーン製品の評価基準に適合した製品に表示しています。

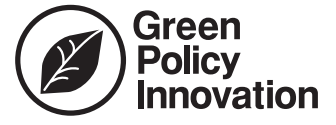

## <span id="page-5-0"></span>使用方法

ディスプレイを長時間使い続けていると、目が疲れ、首や肩や腰が痛くなることがあります。その 主な原因は、長い時間同じ姿勢でいることや、近い距離で画面やキーボードを見続けることです。 ディスプレイをお使いになるときは疲労に注意し、適切な環境で作業してください。

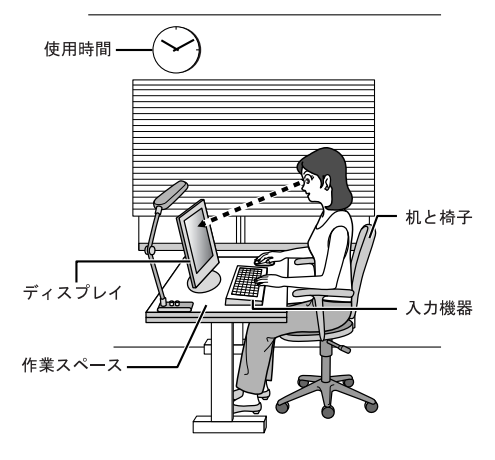

## ■ディスプレイ

- ・外光が直接目に入ったり画面に映り込んだりしないように、窓にブラインドやカーテンの取り付 けや、画面の向きや角度の調整をしましょう。
- ・画面の輝度や文字の大きさなども見やすく調整しましょう。
- ・ディスプレイの上端が目の位置と同じかやや低くなるようにしましょう。
- ・ディスプレイの画面は、顔の正面にくるように調整しましょう。
- ・目と画面の距離は、50cm 以上離すようにしましょう。

### ■使用時間

1 時間以上続けて作業しないようにしましょう。続けて作業をする場合には、1 時間に 10 ~ 15 分程 度の休憩時間をとりましょう。そのとき、目の体操やできるだけ遠くを見るようにし、目の疲れや ドライアイを予防しましょう。また、休憩時間までの間に 1 ~ 2 分程度の小休止を 1 ~ 2 回とり入 れましょう。

### ■入力機器

キーボードやマウスは、ひじの角度が 90 度以上になるようにして使い、手首やひじは机、椅子のひ じかけなどで支えるようにしましょう。

## ■机と椅子

高さが調節できる机や椅子を使いましょう。調節できない場合は、次のように工夫しましょう。

- ・机が高すぎる場合は、椅子を高く調節しましょう。
- ・椅子が高すぎる場合は、足置き台を使用し、低すぎる場合は、座面にクッションを敷きましょう。
- ・椅子は、背もたれ、ひじかけ付きを使用しましょう。

## ■作業スペース

机上のディスプレイの配置スペースと作業領域は、充分確保しましょう。スペースが狭く、腕の置 き場がない場合は、椅子のひじかけなどを利用して腕を支えましょう。

# <span id="page-7-0"></span>2 各部の名称と機能

## ■前面

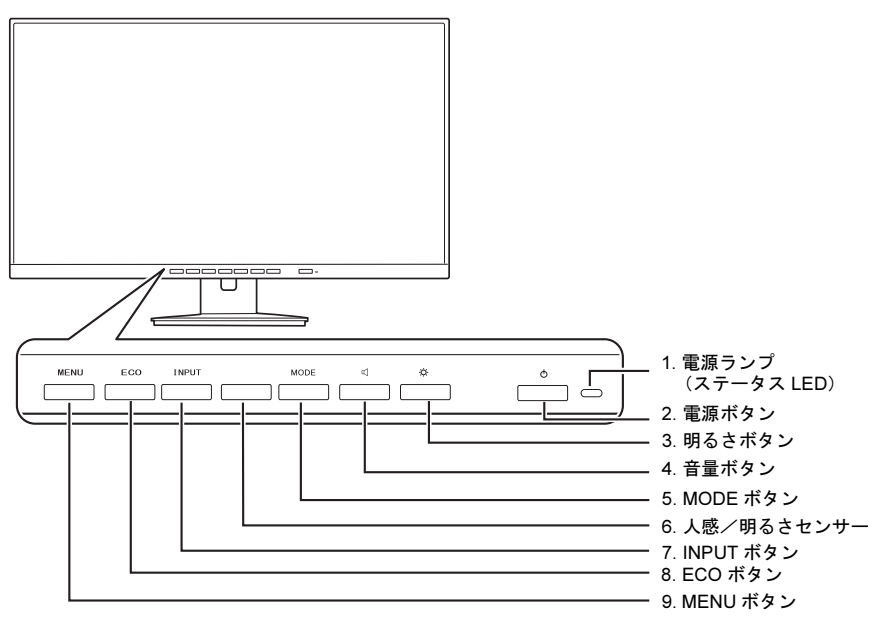

#### <span id="page-7-3"></span>1 電源ランプ

本製品の電力状態を表します。 [「省電力機能」\(→](#page-23-0) P.24)

<span id="page-7-2"></span>2 雷源ボタン ((l))

本製品の電源オン/オフを切り替えます。

<span id="page-7-4"></span>3 明るさボタン (·〇·)

メニューが表示されていないときに押すと、明るさ調整の画面が表示されます。 メニュー画面上で各項目や設定値を変更するときに押します。

<span id="page-7-5"></span>4 音量ボタン (口)

メニューが表示されていないときに押すと、オーディオ調整の画面が表示されます。 メニュー画面上で各項目や設定値を変更するときに押します。

<span id="page-7-1"></span>5 MODE ボタン

メニューが表示されていないときに押すと、画面モード選択画面が表示されます。 メニュー画面上で各項目や設定値を変更するときに押します。

<span id="page-7-6"></span>6 人感/明るさセンサー

周囲の明るさと人を感知します。 「人感/[明るさセンサー機能」\(→](#page-11-1) P.12)

#### <span id="page-8-2"></span>7 INPUT ボタン

メニューが表示されていないときに、入力信号を切り替えることができます。 メニュー画面上で各項目を変更するときに押します。

#### <span id="page-8-1"></span>8 ECO ボタン

メニューが表示されていないときに、ECO モードのオン/オフを切り替えることができます。 メニュー画面上で各項目を変更するときに押します。 「ECO [モード機能」\(→](#page-13-1) P.14)

#### <span id="page-8-0"></span>9 MENU ボタン

メニュー画面を表示、調整項目を選択するときに押します。

■背面

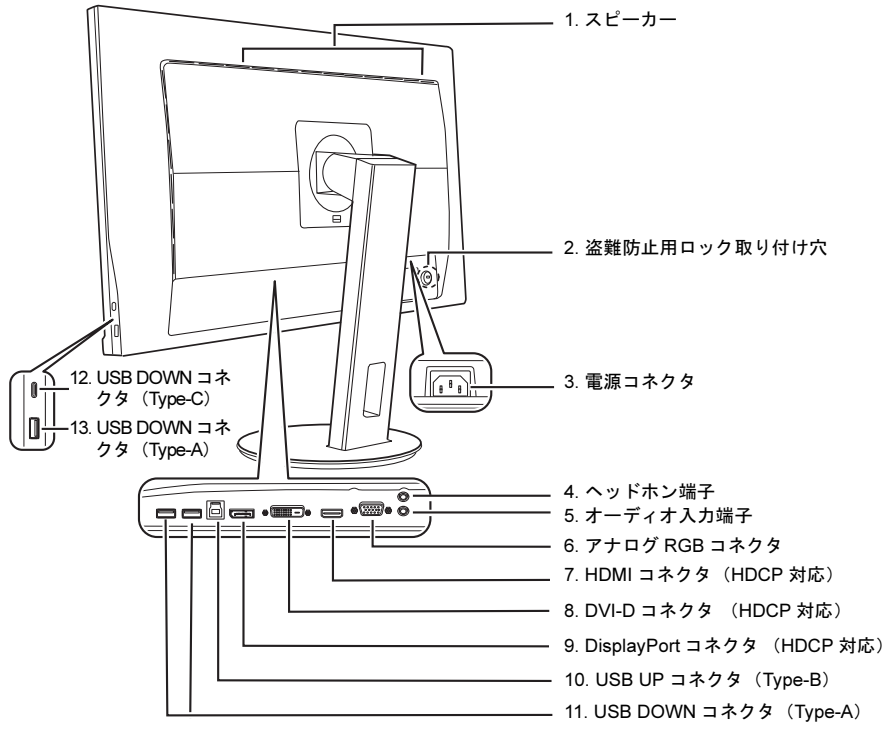

<span id="page-8-6"></span>1 スピーカー

音声を出力します。

- <span id="page-8-5"></span>2 盗難防止用ロック取り付け穴 市販の盗難防止用ケーブルを取り付けることができます。
- <span id="page-8-4"></span>3 電源コネクタ ( ← ) 添付の電源ケーブルを接続します。
- <span id="page-8-7"></span>4 ヘッドホン端子 (○) ヘッドホンを接続して使用します。
- <span id="page-8-3"></span>5 オーディオ入力端子 $((\omega)$ ) コンピューターと添付のオーディオケーブルで接続します。

<span id="page-9-7"></span>6 アナログ RGB コネクタ $(\Box)$ 

コンピューターとアナログ信号ケーブルで接続します。

<span id="page-9-4"></span>7 HDMI コネクタ (HDCP 対応) (HコmI) コンピューターと添付の HDMI ケーブルで接続します。

#### $P$ POINT

▶ HDCP とは "High-bandwidth Digital Content Protection" の略称で、DisplayPort、HDMI を経由し て送信されるデジタルコンテンツの不正コピー防止を目的とする著作権保護用システムのこと をいいます。

HDCP の規格は、Digital Content Protection, LLC という団体によって、策定・管理されています。 本製品は、HDCP 技術を用いてコピープロテクトされているデジタルコンテンツを表示するこ とができます。

- <span id="page-9-5"></span>8 DVI-D コネクタ (HDCP 対応) ( 4) コンピューターと DVI 信号ケーブルで接続します。
- <span id="page-9-6"></span>9 DisplayPort コネクタ (HDCP 対応) (DP) コンピューターと添付の DisplayPort ケーブルで接続します。

#### $P$ POINT

- ▶DisplayPort とは、液晶ディスプレイなどのデジタル・ディスプレイ装置のために設計された映 像出力インターフェースの規格です。 DVI の後継をねらった規格であり、音声信号や汎用データの転送も可能ですが、音声信号伝送 はオプションのため、機器によって対応/非対応が異なります。
- <span id="page-9-2"></span>10 USB UP コネクタ (Type-B)  $(\bullet \leftrightarrow^{-1})$ コンピューターと添付の USB ケーブルで接続します。

#### **必重要**

- ▶USB DOWN コネクタ (Type-A) または USB DOWN コネクタ (Type-C) を使用するには、コン ピューターと USB UP コネクタ(Type-B)を USB ケーブルで接続してください。
- <span id="page-9-3"></span>11 USB DOWN コネクタ (Type-A) (<del>べい</del>) USB 機器を接続して使用します。
- <span id="page-9-0"></span>12 USB DOWN コネクタ (Type-C) (<del>べい</del>) USB 機器を接続して使用します。 コンピューターと本製品を USB ケーブルで接続している場合、USB 機器への給電が可能です。
- <span id="page-9-1"></span>13 USB DOWN コネクタ (Type-A)  $(\overrightarrow{ } \cdot \overrightarrow{ } )$ USB 機器を接続して使用します。

#### 八注意

・ 本製品をご使用中は、不用意に背面ケーブル接続箇所に触れたり、ケーブルの抜き差しを行ったりし ないでください。必ず本製品の電源をオフにしてから行ってください。

# <span id="page-10-0"></span>3 ディスプレイドライバー (INF ファイル) のインストール

## <span id="page-10-1"></span>初めて電源を入れるとき

コンピューターに接続後、最初に電源を入れたときに、本製品のドライバー(INF ファイル)のイ ンストールを要求されることがあります。この場合、画面の指示に従って一度「プラグアンドプレ イモニター」として設定を完了させ、その後ドライバーのダウンロード/インストールを行ってく ださい。

### $P$  POINT

▶お使いの OS の INF ファイルがない場合は、そのまま 「プラグアンドプレイモニター」 としてご使用くだ さい。

## <span id="page-10-2"></span>最新の INF ファイルをダウンロードしてインストールする

最新のドライバー(INF ファイル)は、富士通製品情報ページ([https://www.fmworld.net/biz/fmv/](https://www.fmworld.net/biz/fmv/index_down.html) [index\\_down.html](https://www.fmworld.net/biz/fmv/index_down.html)) よりダウンロードできます。

「ディスプレイ INF ファイル/その他のドライバ」から型名(VL-B2711T)を検索してダウンロード し、インストールしてください。

<span id="page-11-0"></span>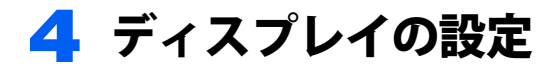

## <span id="page-11-1"></span>人感/明るさセンサー機能

人感/明るさセンサー機能を使うことで、効率よく無駄な電力消費を抑制できます。

#### ■注意事項

- ・人感センサーは、ランドスケープ表示(横画面)の使用時に人感センサーの位置が最適化されま す。ポートレート表示(縦画面)の使用では、正しく動作しない場合があります。
- ・人感/明るさセンサーの前に物を置いたり、人感/明るさセンサーおよびその周囲にテープや シールなどを貼ったりしないでください。
- ・メニュー画面が表示されていない状態で、使用者がディスプレイから約 5 秒離れると、画面が暗 くなり始めます。画面が暗くなってから設定した時間が経過すると画面の表示がオフになります。

#### 修重要

- ▶人感/明るさセンサーの前に物があると誤動作することがあります。 正しく動作する位置 (画面の高さ : センサーの位置)を調整してお使いください。
- ▶人感/明るさセンサーがゴミ、ほこりなどで汚れた場合、人感/明るさセンサーが正しく動作しない場 合があります。
- ▶直射日光や蛍光灯などの強い光が人感/明るさセンサーにあたっていたり、ネックレスなど光を反射し やすいものを身に付けていたりすると、人感/明るさセンサーが正しく動作しない場合があります。

#### ■人感センサーを設定する

OSD の「人感センサー」で「検出」を「オン」に設定してください。

- 1 MENU ボタンを押して、メニューを表示します。
- 2 | ■ボタンを2回押し、→ ボタンを押して、「人感センサー」サブメニューを表 示します。

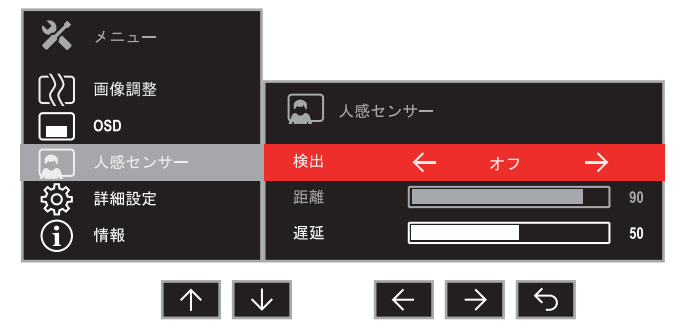

3 ■ / ■ボタンを押して、「オン」に設定します。

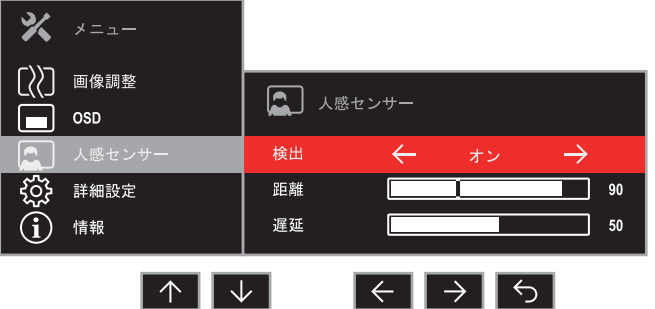

▲ 距離を設定する場合は、■ ボタンを押して「距離」を選択し、■ / ■ ボタンを 押して、設定値を調整します。

#### $P$  POINT

▶設定値(センサーから使用者までの距離)の目安

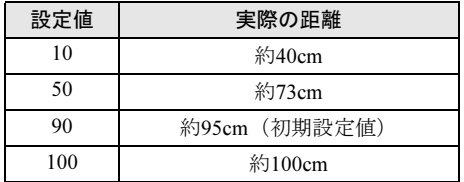

▶実際に人を感知した距離に縦線が表示されます。

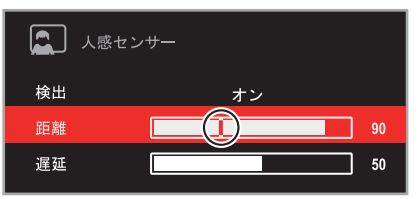

5 遅延を設定する場合は、■ボタンを押して「遅延」を選択し、■ / + ボタンを 押して、設定値を調整します。

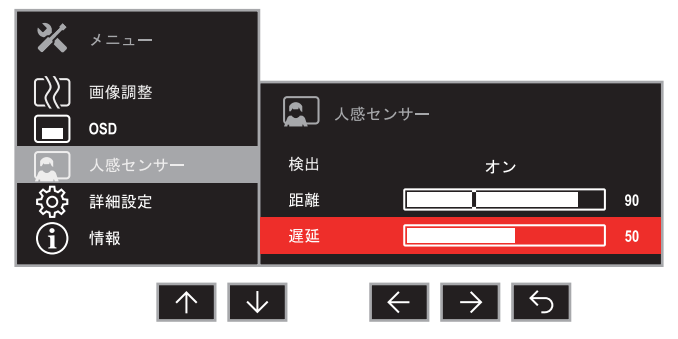

#### $P$ POINT

▶ディスプレイが暗くなり始めて画面がオフになるまでの時間を 10 ~ 120 秒で調整します。

6 5 ボタンを押して、設定を保存し、メニューに戻ります。

#### ■明るさセンサーを設定する

OSD の「明るさ / コンストラスト」で「明るさ自動調整」を「オン」に設定してください(→ [P.23](#page-22-0))。

## <span id="page-13-0"></span>AUTO セットアップアクション機能 (アナログ入力時)

本製品は、次のとき、最適な表示を得られるように画面位置、水平サイズなどを自動調整します。

- ・初めてディスプレイをコンピューターに接続したとき
- ・今までに入力されたことのない解像度(モード)が設定されたとき

#### **必重要**

- ▶AUTO セットアップアクションは、本製品の対応する解像度(モード)でのみ動作します(→ [P.35](#page-34-0))。
- ▶一度調整された解像度 (モード) は、設定値が本製品に記憶されるので、記憶後は AUTO セットアップア クションは動作しません。
- ▶AUTO セットアップアクションは、画面全体が暗い色に設定されている場合、動作しないことがありま す。その場合は、コンピューターで画面の背景を白色に設定してから行ってください。
- HDMIケーブルおよびDisplayPort信号ケーブルでの接続の場合は、AUTOセットアップアクションおよび 自動調整は動作しません。

## <span id="page-13-1"></span>ECO モード機能

本製品には、画面の明るさを抑え消費電力を削減する「ECO モード」機能を搭載しています。

#### <span id="page-13-3"></span>■ECO モード

ECO モードを切り替えるときは、ECO ボタンを押してください。オン/オフが切り替わります。

$$
EC0 \pm - F \pm \nu
$$
 
$$
EC0 \pm - F \pm \nu
$$

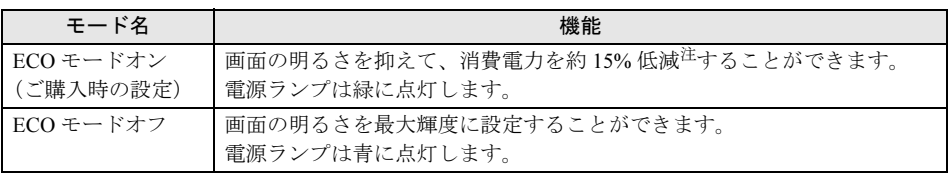

<span id="page-13-2"></span>注 : ご購入時の設定での ECO モード「オン」、「オフ」時の比較です。

## <span id="page-14-0"></span>ボタンロック機能

本製品には、ボタンをロックする機能が搭載されています。ボタンをロックすることで、無断で設 定を変更することができず、誤操作防止が可能となります。

### ■OSD メニューをロックする

本製品の電源がオンの状態で MENU ボタンと電源ボタンを同時に押すと、OSD ロック画面を表示し ます。プログレスバーがすべて塗りつぶされると、OSD メニューを表示するボタンをロックします。

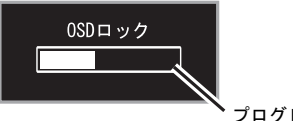

プログレスバー

## $P$ POINT.

- ▶ プログレスバーがすべて塗りつぶされる前にボタンを離すと、ボタンのロック操作をキャンセルします。
- ▶OSD メニューのロックを解除する場合も、同じ方法でボタン操作をします。プログレスバーがすべて塗 りつぶされると、電源ボタン以外のロックを解除します。また、プログレスバーがすべて塗りつぶされ る前にボタンを離すと、ボタンのロック解除操作をキャンセルします。

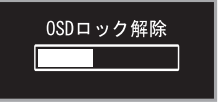

#### ■電源ボタンをロックする

本製品の電源がオンの状態で、ECO ボタンと INPUT ボタンを同時に押すと、電源ボタンをロックし ます。

#### $P$ POINT

▶ 電源ボタンのロックを解除する場合も、同じ方法でボタン操作をします。

## <span id="page-15-0"></span>細かい設定を行う

本製品はメニュー画面でさまざまな設定を行うことができます。

### ■メニュー画面の基本的な操作

#### □ ボタンの基本機能

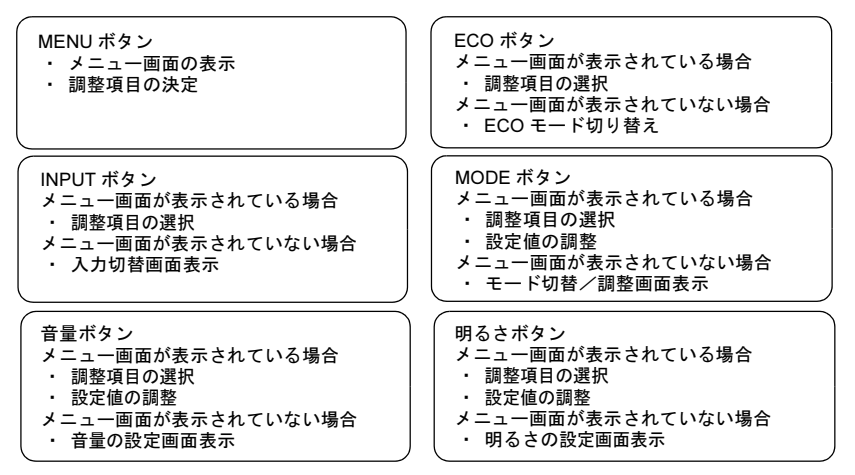

#### □ 操作方法

設定を変更するときにそれぞれのボタンを押すと、各ボタンが下表のように動作します。操作途中 に解像度を変更した場合、操作途中の設定が保存され、その設定内容で画面が表示されます。

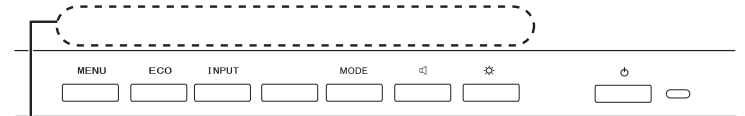

#### 操作時、各ボタンにどのような機能が割り振られているかは、この部分に表示されます。

ボタンのすぐ上に表示される操作アイコンを確認のうえ、ボタンを押して設定を変更してください。 それぞれの操作アイコンの機能は、次のようになります。

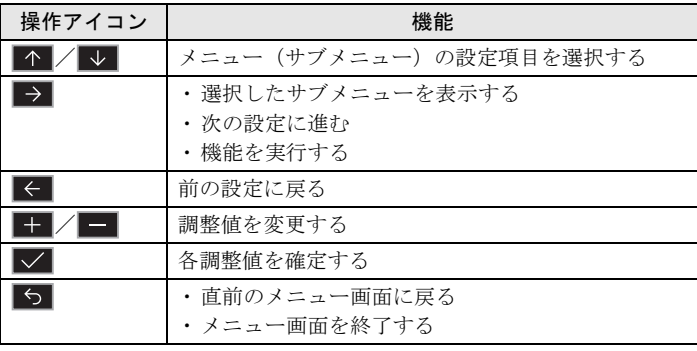

メニューを終了する

## ■設定項目の内容

ボタンには複数の機能があります。

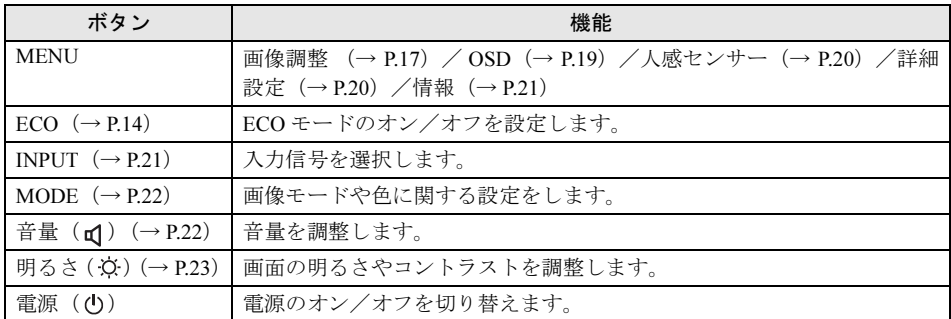

## <span id="page-16-0"></span>■画像調整(入力コネクタを「VGA」に選択した場合)

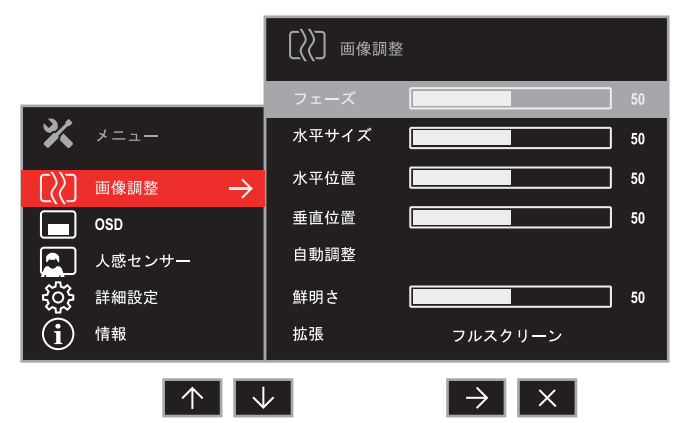

#### □ 調整項目の内容

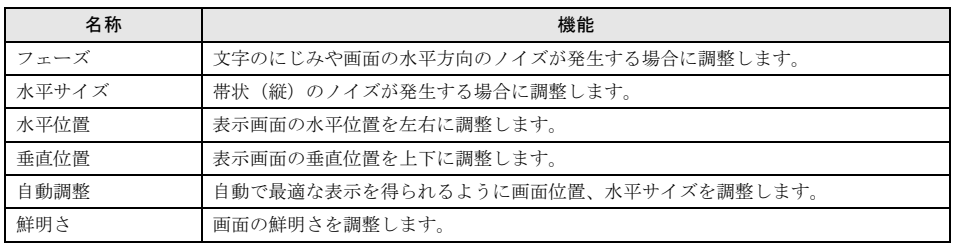

 $\overline{\mathbf{x}}$ 

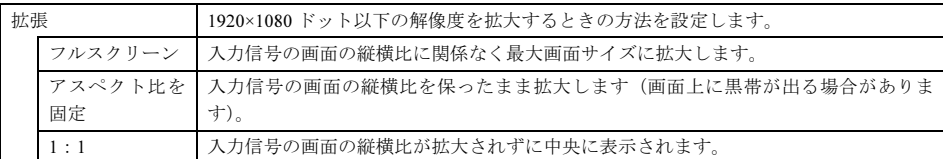

## ■画像調整(入力コネクタを「VGA」以外に選択した場合)

□ コンピューターのディスプレイ設定で出力フォーマットが 「RGB」 の場合

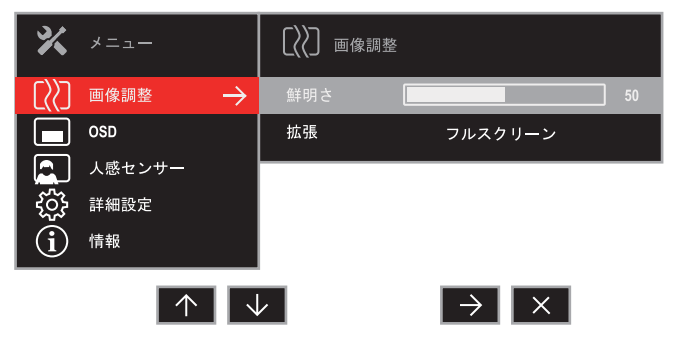

□ コンピューターのディスプレイ設定で出力フォーマットが 「YCbCr」 の場合

## $\mathsf{P}$  POINT.

- MODE を「写真」、「動画」、または「カスタム」に設定した場合に、「彩度」と「色相」の設定が可能になります。
- ▶ 「YCbCr」に設定した場合、「RGB」に比べ画質が見劣りすることがあります。
- ▶ 「YCbCr」に設定できるかどうかは、接続しているコンピューターのグラフィックスやビデオカードによ り異なります。
	- 次の操作で「YCbCr」の設定が確認できます。
	- ・デスクトップで右クリックし、「グラフィックス・プロパティー」を選択し、ディスプレイの「色設定」 で設定します。
	- ・デスクトップで右クリックし、「ビデオカードコントロールパネル」を選択し、「出力のカラーフォー マット」で設定します。
	- ・「スタート」メニューから「グラフィックスコントロールパネル」を選択し、ディスプレイの「色設定」 で設定します。

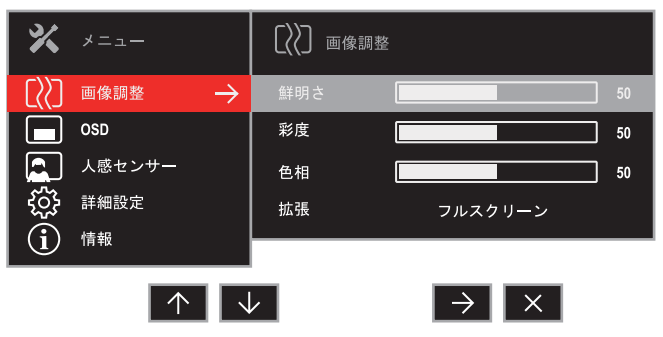

## 修重要

▶「彩度」、「色相」は YCbCr 入力の場合しか表示されません。

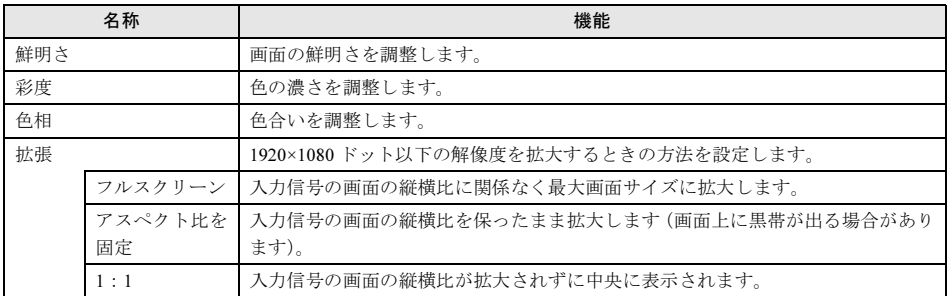

#### <span id="page-18-0"></span>■OSD

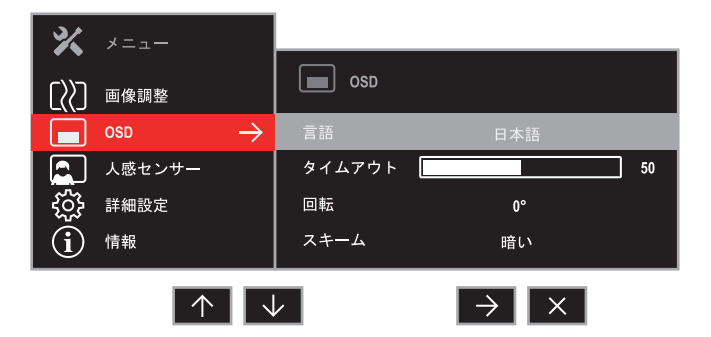

#### □ 調整項目の内容

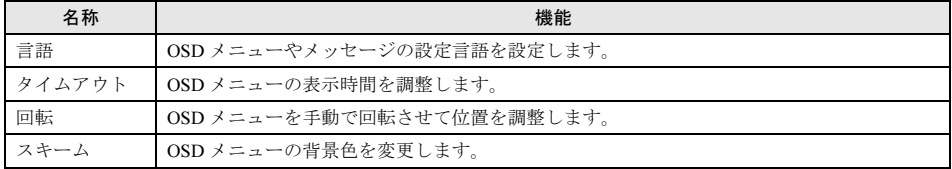

<span id="page-19-0"></span>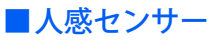

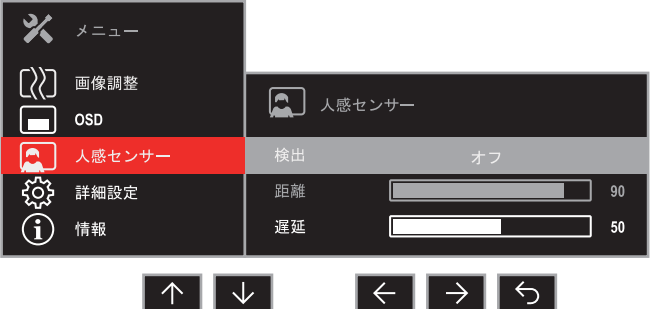

#### □ 調整項目の内容

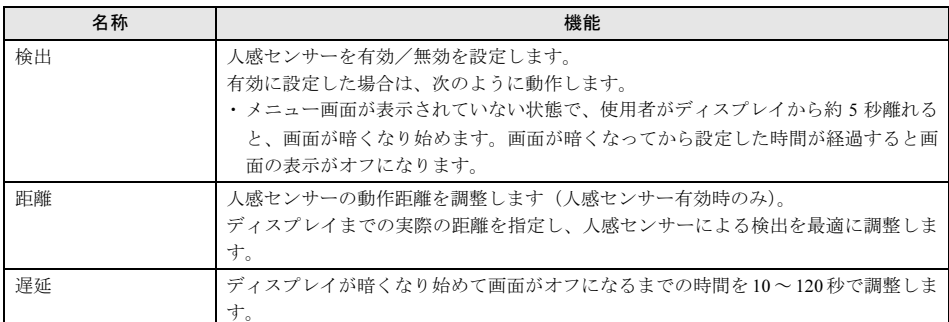

## <span id="page-19-1"></span>■詳細設定

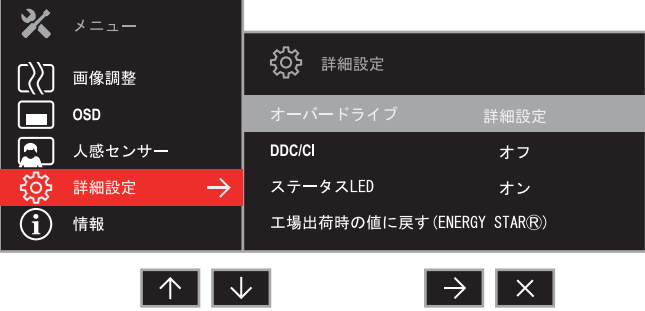

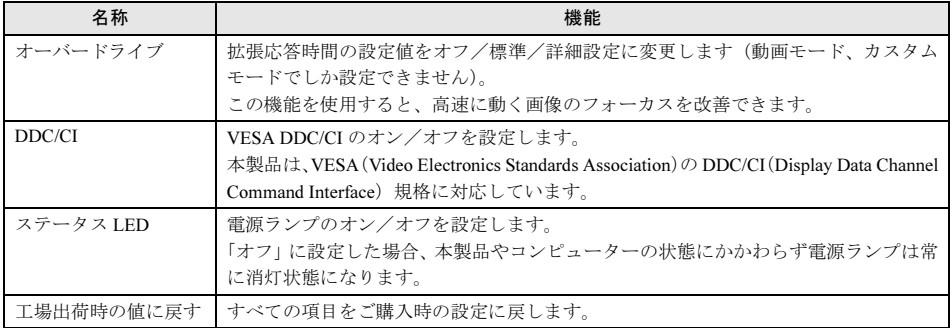

## <span id="page-20-0"></span>■情報

### □ 表示内容

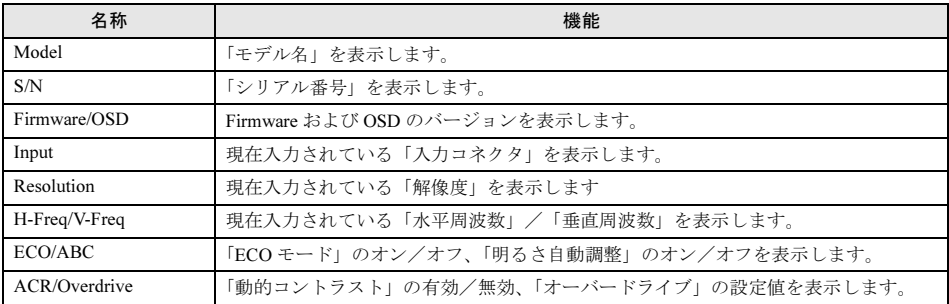

## <span id="page-20-1"></span>■INPUT

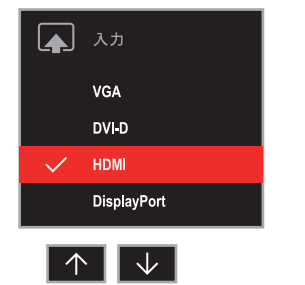

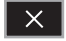

#### □ 調整項目の内容

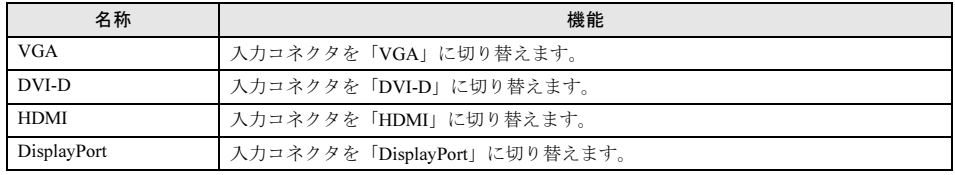

<span id="page-21-0"></span>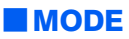

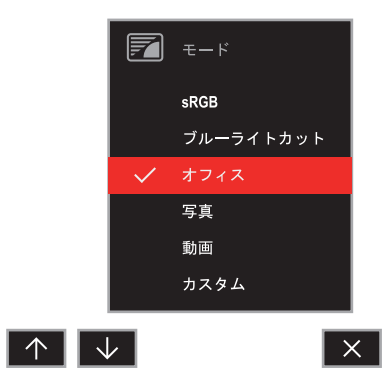

#### □ 調整項目の内容

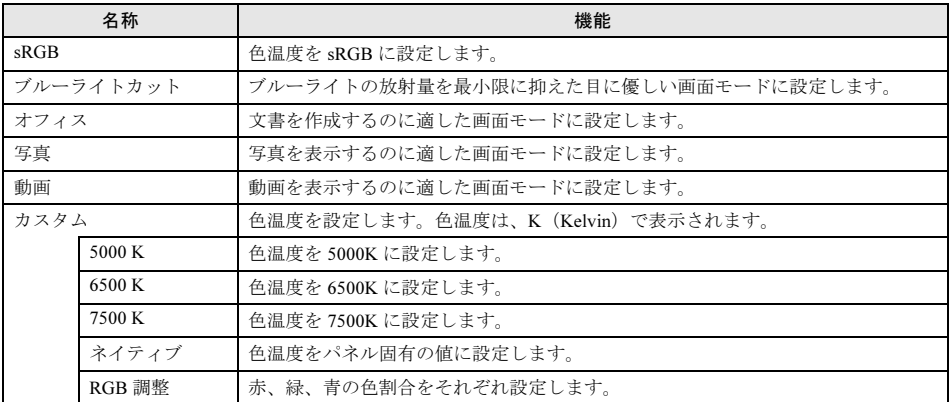

## <span id="page-21-1"></span>■オーディオ

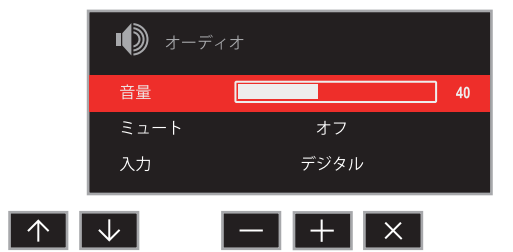

#### □ 調整項目の内容

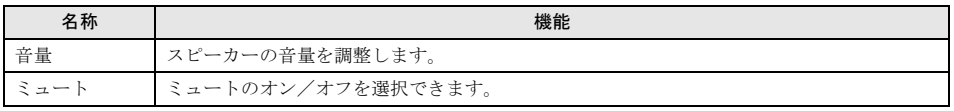

## $P$  POINT

▶省電力状態になると、スピーカーからの音声出力が停止します。

╻╷┱

## <span id="page-22-0"></span>■明るさ / コンストラスト

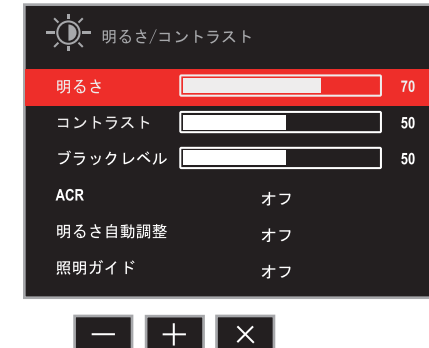

#### □ 調整項目の内容

不 ↓

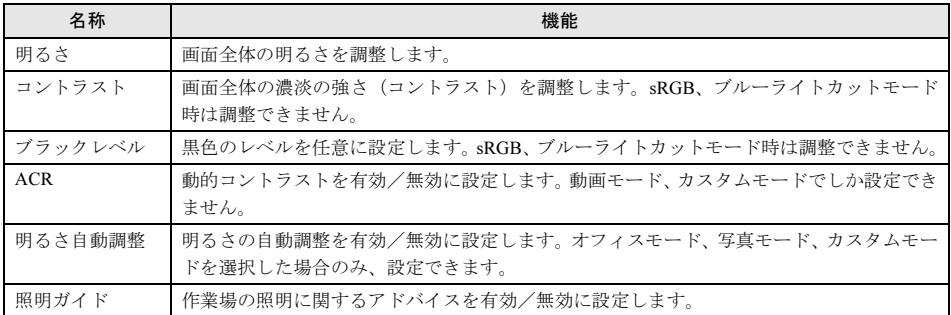

<span id="page-23-0"></span>本製品はコンピューターの省電力機能に対応しています。この機能は、マウスおよびキー ボードが一定時間操作されないと、画像の表示を中断し、電力の消費を抑えます。

省電力状態では、画面の表示が中断し、本製品の電源ランプはオレンジ色に点灯します。 省電力状態から元の状態に戻すには、キーボードのいずれかのキーを押すかマウスを動かします。 本製品は、コンピューターの制御に応じて、次の表に示すいずれかの状態に移行します。移行時に は画面に「スリープモードに入ります」というメッセージが表示されます。省電力機能については、 コンピューターのマニュアルをご覧ください。

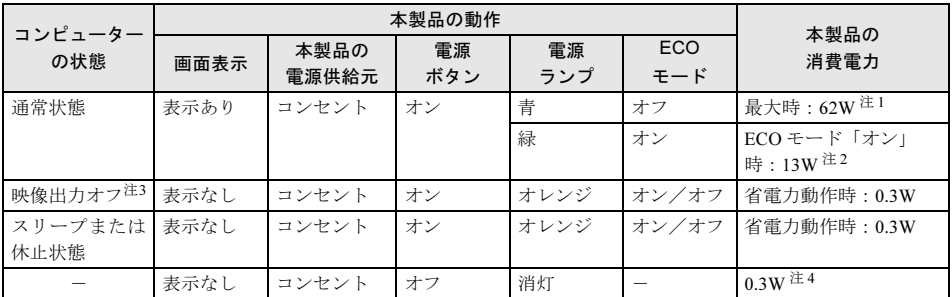

<span id="page-23-3"></span>注 1 : ECO モード「オフ」、スピーカー ON、USB 接続負荷最大、輝度最大時の状況です。

<span id="page-23-4"></span>注 2 : ご購入時の状態での消費電力です。ECO モード「オン」、スピーカー OFF の状態です。

<span id="page-23-2"></span>注 3: コンピューターの省電力機能により画面の表示が中断されてから、スリープまたは休止状態に移行する前の 状態です。

<span id="page-23-1"></span>注 4 : 雷源ボタン「オフ」時の雷力消費は、雷源ケーブルをコンセントから抜くことにより0にすることができます。

# <span id="page-24-0"></span>6 トラブルシューティング

本製品のご使用に際して何か困ったことが起きた場合は、次の内容をお調べください。お 客様からお問い合わせの多いトラブルに関する症状、原因、対処方法を記載しています。 問題が解決できない場合は、ご購入元にご確認いただくか、故障・修理に関するお問い 合わせ先にご相談ください。お問い合わせ先については、『取扱説明書』をご覧ください。

## <span id="page-24-1"></span>画面がおかしい

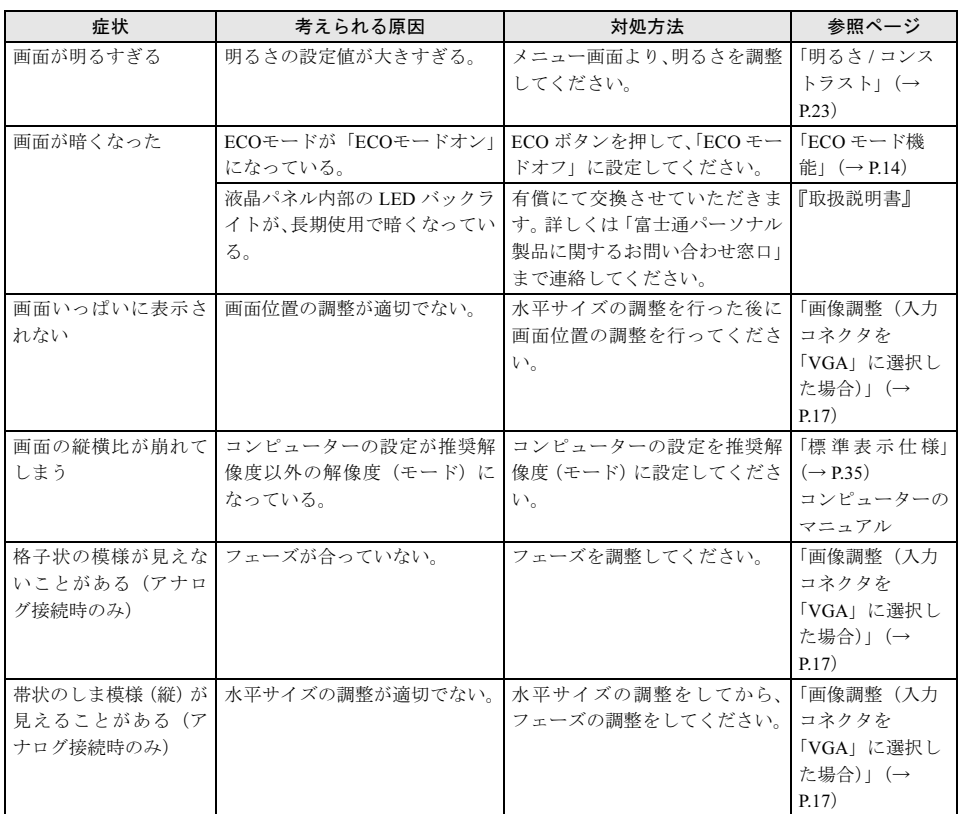

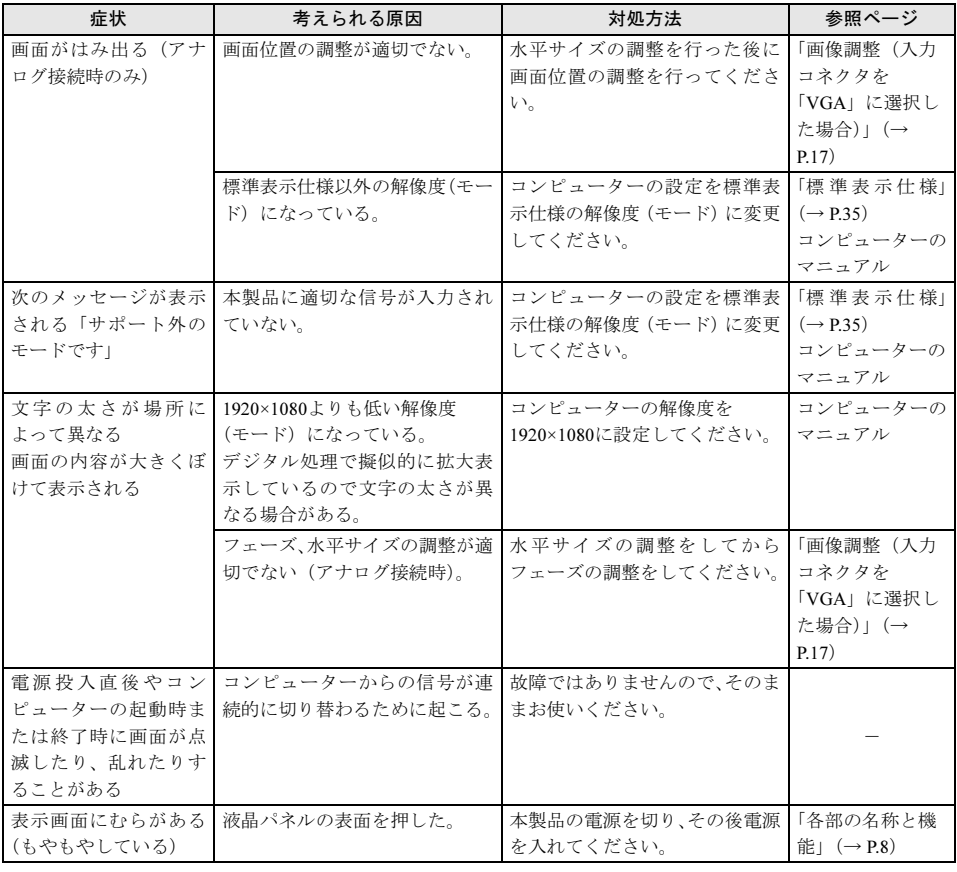

# <span id="page-25-0"></span>画面が調節できない

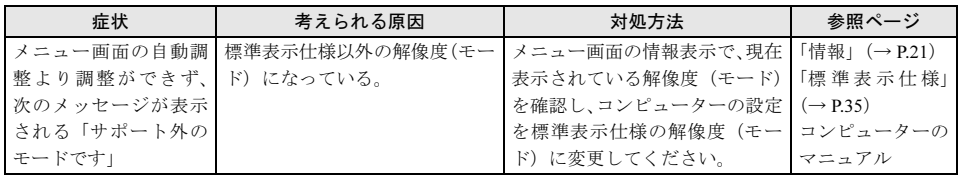

# <span id="page-26-0"></span>音が聞こえない/変な音が聞こえる

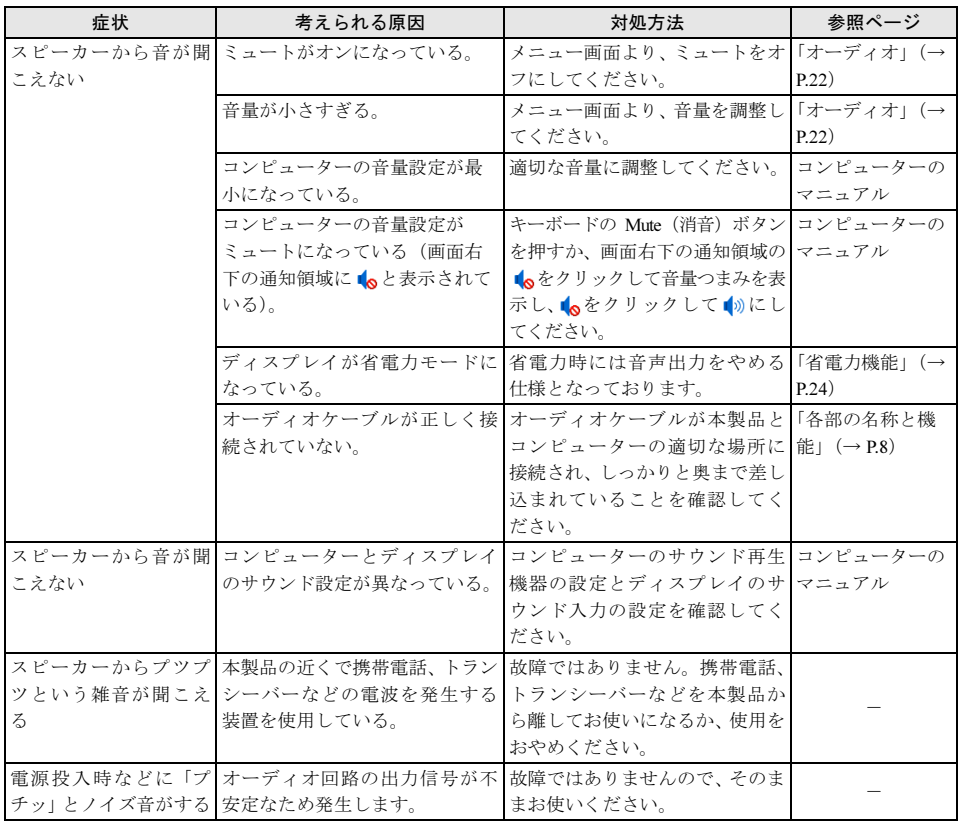

# <span id="page-26-1"></span>USB 機器が認識されない

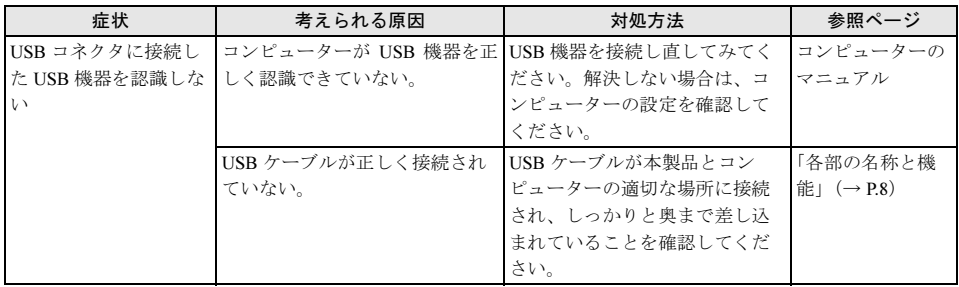

<span id="page-27-0"></span>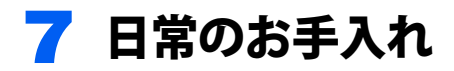

## <span id="page-27-1"></span>清掃する

お手入れの前に本製品の電源を切り、本製品の各ケーブルをコンセントまたはコンピューターから 抜いてください。

## 修重要

- ▶ 化学ぞうきんや市販クリーナーは、次の成分を含んだものがあり、画面の表面コーティングやカバーを 傷つける場合がありますので、使用しないでください。
	- ・アルカリ性成分を含んだもの
	- ・界面活性剤を含んだもの
	- ・シンナーやベンジンなどの揮発性の強いもの
	- ・研磨材を含んだもの など
- 本製品を清掃するときには、傷が付くのを防ぐため次の点にご注意ください。
- ・柔らかい布をご使用ください。 ・力を入れすぎないようにしてください。
- ▶ 清掃用スプレー(可燃性物質を含むもの)を使用しないでください。
- □ 画面
- ガーゼなどの柔らかい布で拭いてください。

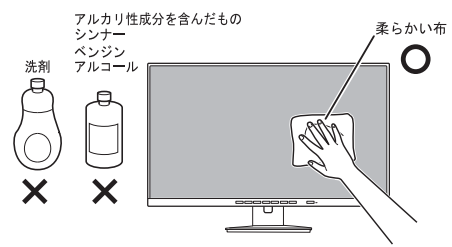

#### □ カバー

水または中性洗剤を含ませ、固く絞った布で拭いてください。中性洗剤を使用した場合は、水に浸 して固く絞った布で、中性洗剤を拭き取ってください。また、拭き取るときは、本製品に水が入ら ないように充分注意してください。

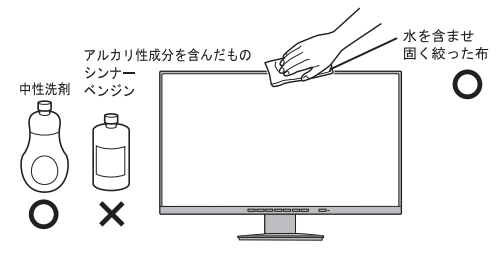

#### □ 人感/明るさセンサー

ガーゼなどの柔らかい布で拭いてください。

<span id="page-28-0"></span>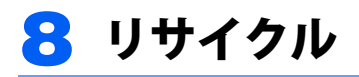

## ■本製品の廃棄について

本製品の廃棄については、富士通のホームページ「ICT 製品の処分・リサイクル方法」([https://](https://www.fujitsu.com/jp/about/environment/recycleinfo/) [www.fujitsu.com/jp/about/environment/recycleinfo/](https://www.fujitsu.com/jp/about/environment/recycleinfo/))をご覧ください。

<span id="page-29-0"></span>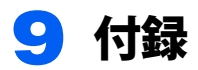

## <span id="page-29-1"></span>アームまたは壁掛けキットの取り付け方法

本製品はスタンドを取り外して、VESA FDMI 規格対応のアームまたは壁掛けキットを取り付けるこ とができます。

#### **风重要**

- 本製品に取り付けるアームまたは壁掛けキットは、VESA FDMI 規格に適合したものをお選びください。
- ▶本製品に取り付けられるアームまたは壁掛けキットは、次の条件を満たしている必要があります。
	- ・取り付け部分のネジ穴の間隔が 100mm×100mm である
	- ・M4×10mm のネジで、取り付けができる
	- ・6kg の重さに耐えられる
- ▶アームまたは壁掛けキットを取り付けおよび設置するときは、アームまたは壁掛けキットのマニュアル もご覧ください。
- ▶ネジは、VESA FDMI 規格対応のアームまたは壁掛けキットに添付されているもの(M4×10mm)を必ず 使用してください。
- ▶ネジは最後までしっかりと締めてください。取り付け方が不十分な場合、外れて落ちたり倒れたりして、 けがや故障の原因となります。
	- 1 すでにケーブルを接続している場合は、いったんすべてのケーブルを取り外しま す。
- 2 カバーや液晶パネルに傷が付かないように、柔らかい布などを敷いた安定した場所 に、液晶パネル面を下に向けて置きます。

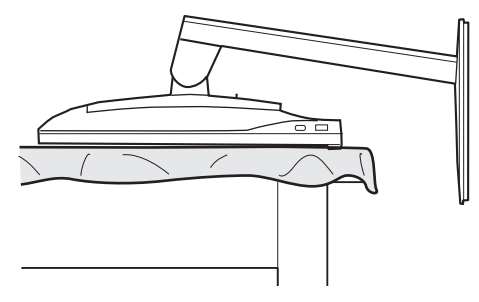

#### ■ スタンドを取り外します。

(1)つまみを上にスライドさせながら、(2)スタンドを上に持ち上げます。

#### 八注意

・スタンドを必ず手で持って作業してください。スタンドの落下により、破損、けがのおそ れがあります。

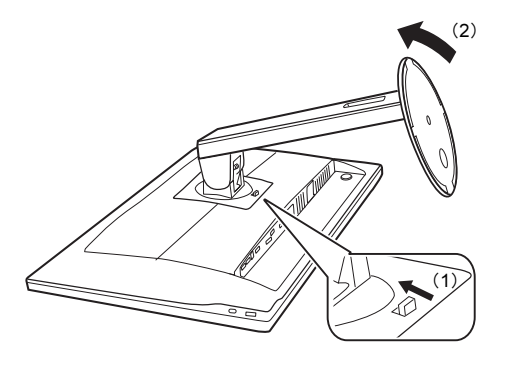

 $P$  POINT.

▶ 取り外したベーススタン・ペーススタンドの使用時に必要ですので、大切に保管してくだ さい。

#### ▲ 本製品をアームや壁掛けキットに取り付けます。

本製品のアーム、壁掛けキット固定用ネジ穴(4ヶ所)に、アームまたは壁掛けキットのネジ 穴を合わせ、アームまたは壁掛けキットに添付されているネジ4本 (M4×10mm)で取り付け てください。

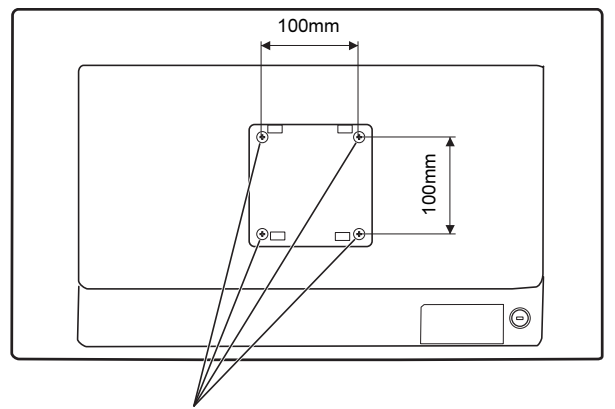

アーム、壁掛けキット固定用ネジ穴

5 アームまたは壁掛けキットを設置した後、ケーブルを接続します。

#### $P$  POINT

▶アームまたは壁掛けキットを設置した後で、本製品背面のコネクタにケーブルを接続できない 場合は、アームまたは壁掛けキットを設置する前にケーブルを接続してください。

■取り外したスタンドを取り付ける

取り外したスタンドを取り付ける場合には、次の方法で行います。

1 (1) スタンド上部のツメ (2ヶ所) を引っかけ、(2) スタンドを取り付けます。

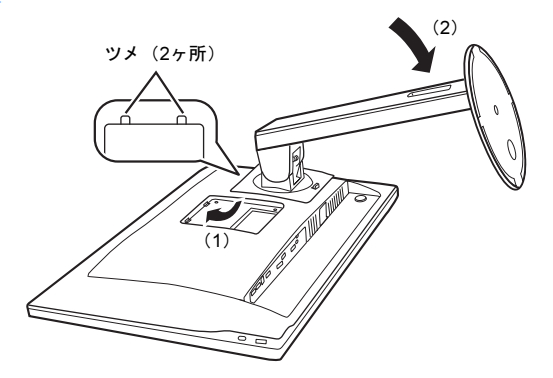

# <span id="page-32-0"></span>2 台のコンピューターを接続する

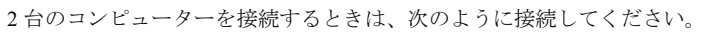

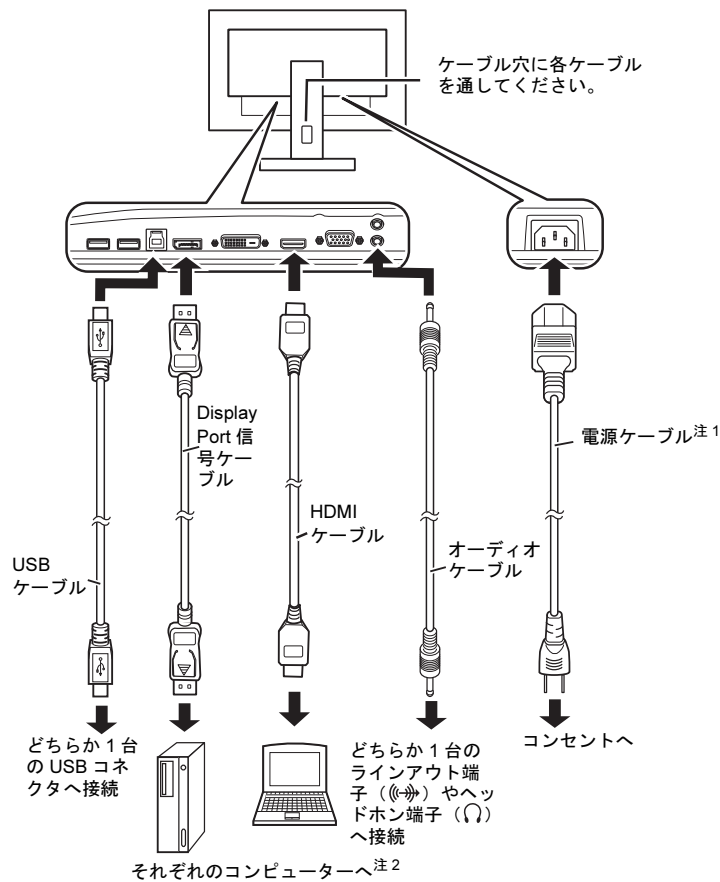

- <span id="page-32-1"></span>注1 :本製品には、添付されている電源ケーブルを使用してください。また、電源ケーブルは他の製品には使用し ないでください
- <span id="page-32-2"></span>注 2 :接続するコンピューターが1台につき、HDMIケーブル、DisplayPort信号ケーブルのいずれか1つのみお使 いください

<span id="page-33-0"></span>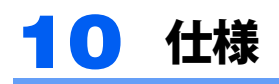

# <span id="page-33-1"></span>本体仕様

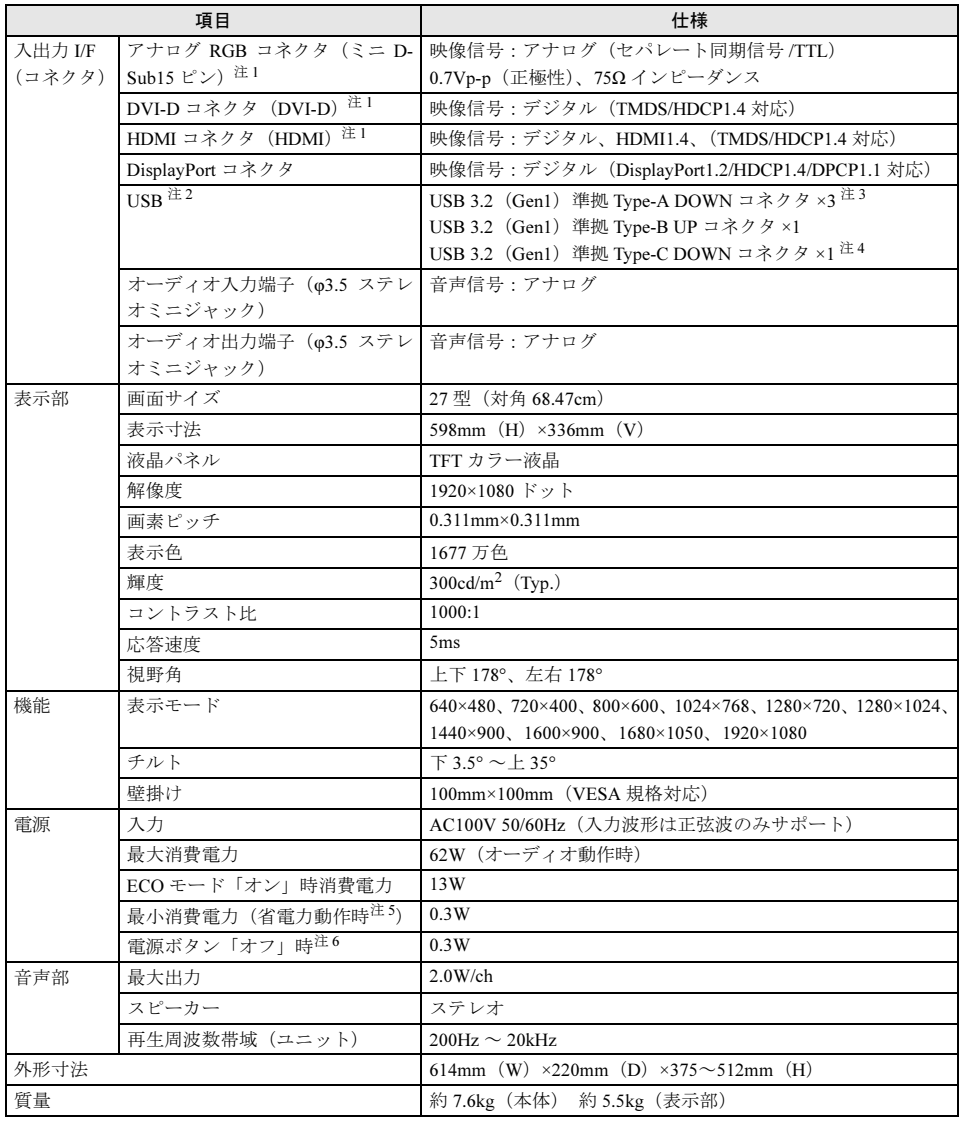

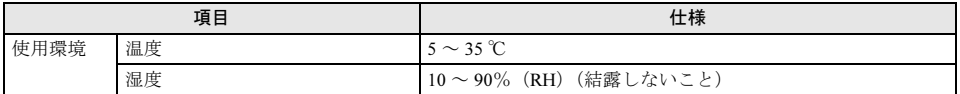

- <span id="page-34-1"></span>注 1: 本製品は、VESA (Video Electronics Standards Association) の DDC 2B (Display Data Channel Standards Vers. 1.0 Rev.3 準拠)に対応しています。
- <span id="page-34-4"></span>注 2:• すべての USB 対応周辺機器の動作を保証するものではありません。 • 接続した USB 3.2(Gen1)対応機器の転送速度は最大 5Gbps(理論値)、USB 2.0 対応機器の転送速度は 最大 480Mbps(理論値)です。
- <span id="page-34-5"></span>注 3: USB 3.2 (Gen1) 準拠のポートについて、外部から電源が供給されない USB 対応周辺機器を接続するとき の消費電流の最大容量は、1 ポートにつき 900mA です。詳しくは、USB 対応周辺機器のマニュアルをご覧 ください。
- <span id="page-34-6"></span>注 4 : USB 3.2 (Gen1) 準拠のポートについて、外部から電源が供給されない USB 対応周辺機器を接続するとき の消費電流の最大容量は、1 ポートにつき 3.0A です。詳しくは、USB 対応周辺機器のマニュアルをご覧くだ さい。
- <span id="page-34-2"></span>注 5:コンピューターで設定した自動的にディスプレイの電源を切る時間が経過して、スピーカーを使用せず、明 るさを特に調整しない状態での使用を想定しています。電源ランプがオレンジ色の状態です。
- <span id="page-34-3"></span>注 6:電源ボタン「オフ」時の電力消費は、電源ケーブルをコンセントから抜くことにより 0 にすることができます。

## <span id="page-34-0"></span>標準表示仕様

本製品には、ご購入時に次のような表の解像度(モード)の調整値が登録されています(走査方式 がインターレースの信号は対応していません)。

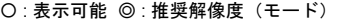

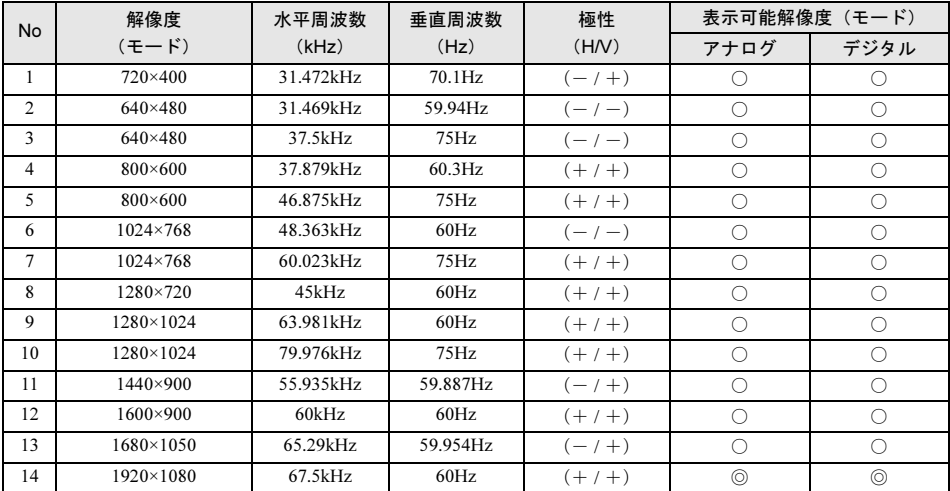

#### **必重要**

- ▶接続するコンピューターの種類により、表示位置などが多少ずれることがあります。その場合は、メ ニュー画面より自動調整を行ってください。自動調整で調整しきれない場合は、メニュー画面から手動 で調整してください。コンピューター側での微調整は行わないでください。
- ▶ 上表以外の解像度(モード)にコンピューターを設定すると、正常に表示されなくなる場合があります。
- ▶ 1920×1080 以外の解像度(モード)では、文字の輪郭がはっきり見えなかったり、細かなストライプの 太さが揃わなかったり、縦横比が異なって画像などにゆがみが発生することがあります。これは、擬似 的に拡大表示(全画面表示)しているためであり、故障ではありません。
- ▶上表の解像度 (モード) であっても、スキャンコンバーターで表示された NTSC 信号については表示品位 を保証するものではありません。

## <span id="page-35-0"></span>コネクタ仕様

### ■アナログ(ミニ D-Sub15 ピン・コネクタ)

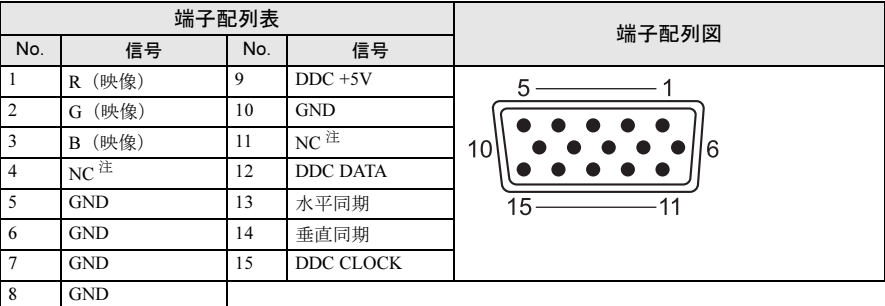

<span id="page-35-1"></span>注:NC:未接続

## $\blacksquare$ デジタル (DVI-D コネクタ)

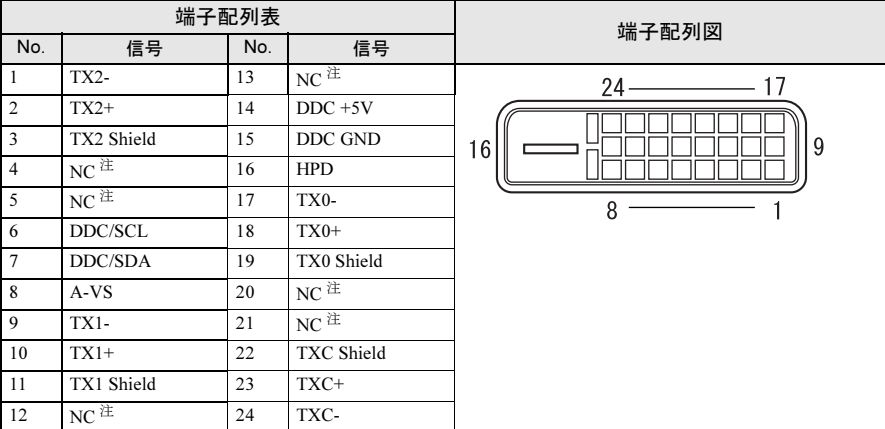

<span id="page-35-2"></span>注:NC:未接続

## ■デジタル (DisplayPort コネクタ)

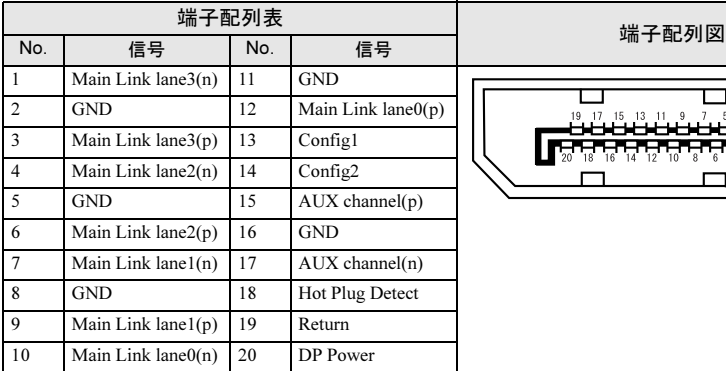

## ■HDMI コネクタ

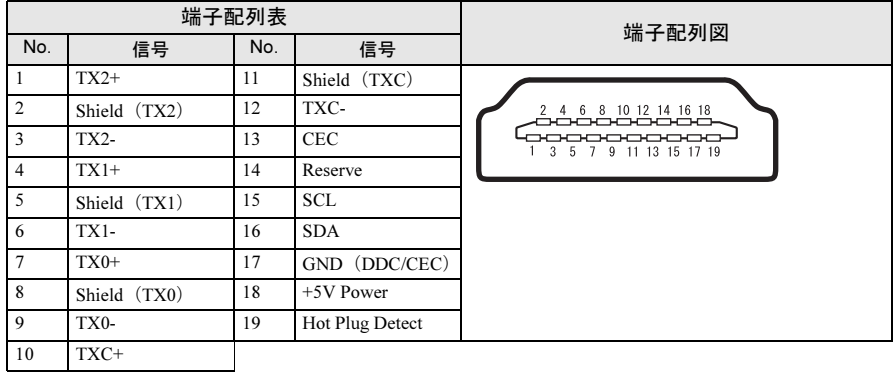

## ■USB コネクタ

#### □ Type-A/Type-B

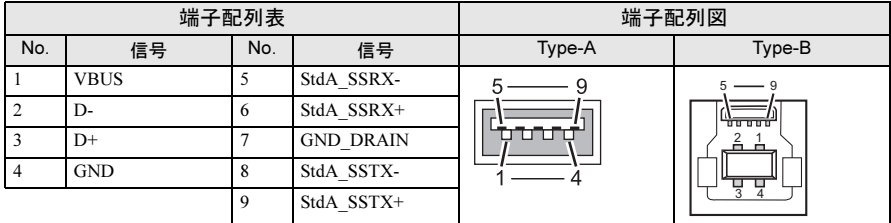

#### □ Type-C

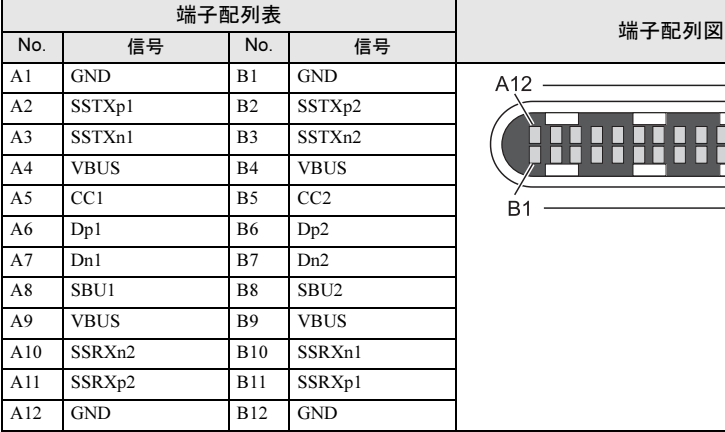

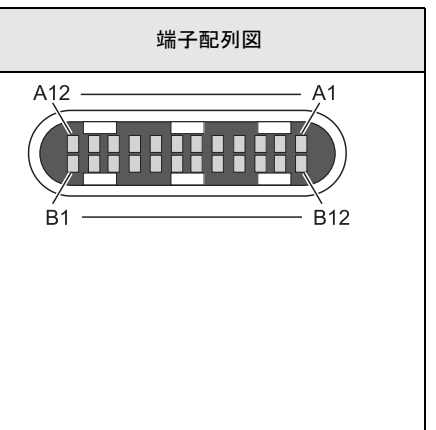

# <span id="page-38-0"></span>外形図

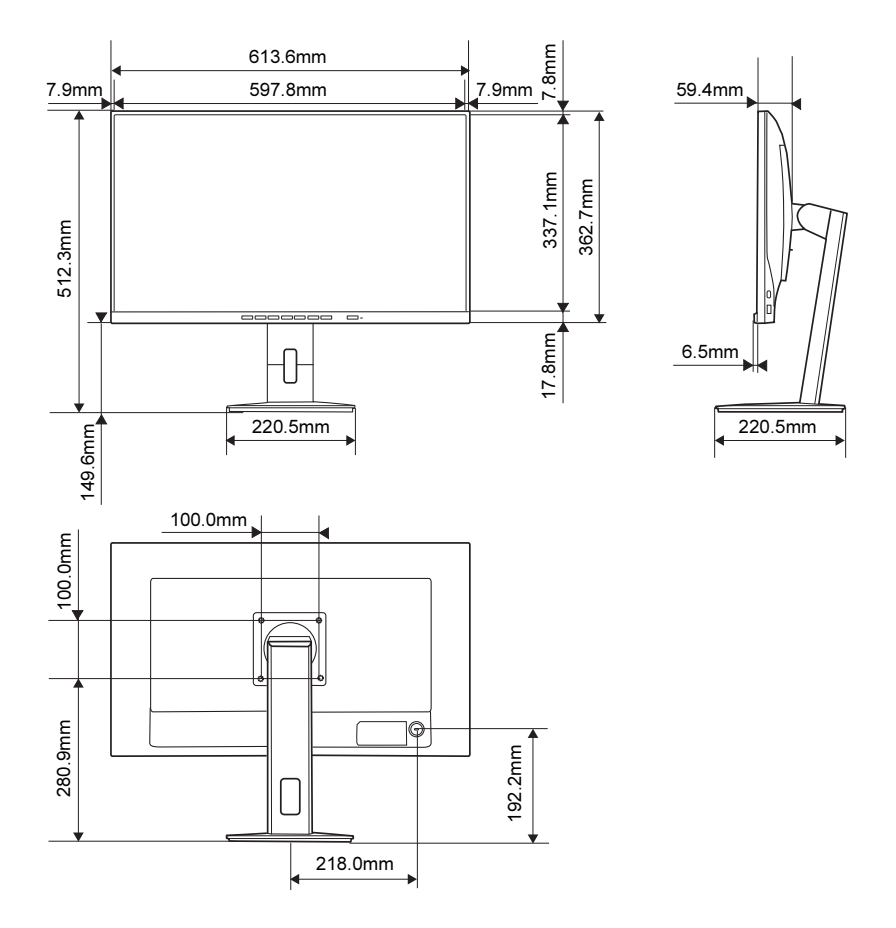

#### DISPLAY B2711T LED (VL-B2711T) 補足情報

B6FY-5801-01 Z0-00

発 行 日 発 行 責 任 2022 年 12 月 富士通株式会社

〒 105-7123 東京都港区東新橋 1-5-2 汐留シティセンター

- ●このマニュアルの内容は、改善のため事前連絡なしに変更することがあります。
- ●このマニュアルに記載されたデータの使用に起因する第三者の特許権およびその他の権利の 侵害については、当社はその責を負いません。
- ●無断転載を禁じます。